### How to guide - Enrol your BYO iOS device.

Intune is a secure mobile management system that allows you to use school Wi-Fi, emails, learning applications and websites on personal devices.

These instructions are for **versions 12.2+** of iOS. You may find some of the screens look different to the ones provided here if you have an older version of iOS or there are changes made to Intune.

If the installation fails at any time, please re-open the Intune app and try again.

**Please note**: If you have any problems with installing Intune or using it afterwards, please contact your school for assistance.

#### Step 1. Renaming your iOS device

Rename your device to make it easier to identify you in the school network.

- 1. Click Settings > General > About.
- 2. Click Name.
- 3. Enter a new name which will be **your MIS Logon name** (eg. jxsmit75) and click **Done**.

#### Step 2. Install Intune

a. To start, connect to the internet, select the App Store icon and search 'Intune'. Then select Get or the download icon.

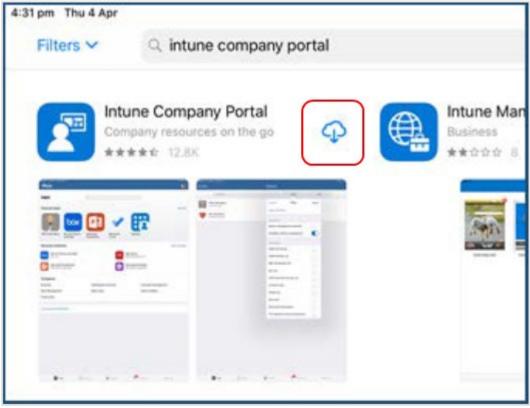

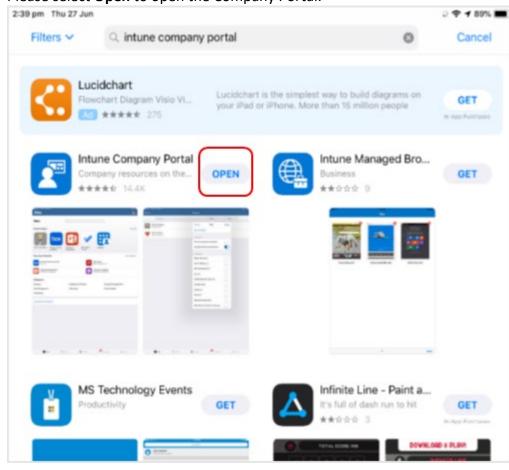

b. Please select **Open** to open the Company Portal.

c. Sign in to Intune with the @eq.edu.au email address you were supplied by your school and select **Next** to continue.

| Microsoft Intune            |
|-----------------------------|
| Microsoft                   |
| Sign in                     |
| flast1@eq.edu.au            |
| Can't access your account?  |
| Sign in from another device |
|                             |

d. *The username should appear in the Username field*. Enter the school password you were supplied and accept the terms and conditions, then select **Sign in**.

| ation                                                         |  |  |  |  |  |
|---------------------------------------------------------------|--|--|--|--|--|
|                                                               |  |  |  |  |  |
|                                                               |  |  |  |  |  |
|                                                               |  |  |  |  |  |
|                                                               |  |  |  |  |  |
| I agree to the <u>conditions of use and privacy statement</u> |  |  |  |  |  |
|                                                               |  |  |  |  |  |
|                                                               |  |  |  |  |  |

e. Next, we will install the Intune Comp Portal app.

Please select **Begin**.

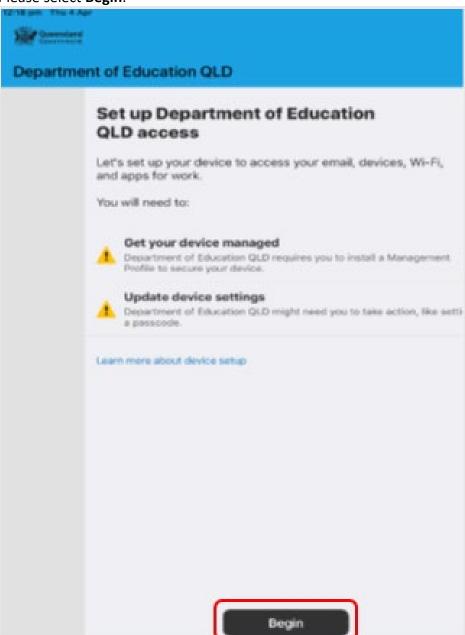

f. This explains what your school IT administrator can and cannot see on your iPad. Please select **Continue**.

| Kack | Bei.                                                                                                    |
|------|----------------------------------------------------------------------------------------------------|
|      | What can Department of Education<br>QLD see?                                                                                                    |
|      | <ul> <li>Department of Education QLD can never see:</li> <li>Call and web history</li> <li>Email and text messages</li> <li>Contacts and calendar</li> <li>Passwords</li> <li>Photos</li> </ul>                                                                       |
|      | <ul> <li>Department of Education QLD may see:</li> <li>Model and serial number</li> <li>Operating system</li> <li>App names</li> <li>Owner and device name</li> <li>Phone number for corporate devices</li> <li>Device location for lost corporate devices</li> </ul> |
|      | Learn more                                                                                                    |
|      |                                                                                                    |
|      | Continue                                                                                                    |

g. This screen outlines further steps.

| < Back |                                                                                                    |
|--------|----------------------------------------------------------------------------------------------------|
|        | What's next?                                                                                                    |
|        | 1. Allow download of Management Profile                                                                                                    |
|        | Your browser will open and ask you to allow the download. It'll be saved in<br>your Settings app.                                              |
|        | 2. Allow redirection to the Company Portal                                                                                                    |
|        | After the profile downloads, we'll redirect you back to the app and walk yo<br>through installing it so you can finish setting up your access. |
|        | Learn more about what happens next                                                                                                    |
|        |                                                                                                    |
|        |                                                                                                    |
|        |                                                                                                    |
|        |                                                                                                    |
|        |                                                                                                    |
|        |                                                                                                    |
|        |                                                                                                    |
|        |                                                                                                    |
|        |                                                                                                    |
|        |                                                                                                    |
|        |                                                                                                    |
|        |                                                                                                    |
|        | Continue                                                                                                    |

h. Select Allow to download the Intune profile.

| < Comp Portal 11:21 am Tue | 23 Apr                                      | •                                         |                |                  | 🕈 76% 🔳   |
|----------------------------|---------------------------------------------|-------------------------------------------|----------------|------------------|-----------|
| < > m                      | ê portal                                    | .manage.micros                            | oft.com        | ڻ ن              | + 🗇       |
| 0                          | oogle                                       | 0                                         | Microsoft Intu | ine Web Company  | Portal    |
| Gevernment D               | epartment of Edu                            | ucation QLD                               |                |                  |           |
|                            | Download                                    | Managemo                                  | ent Profil     | e                |           |
|                            |                                             | No.                                       |                |                  |           |
| When prompted, t           | ap Allow to download<br>Company Por         | the profile. After it tal app to complete |                | will be redirect | ed to the |
|                            | App no                                      | ot opening? Open                          | it.now.        |                  |           |
|                            |                                             |                                           |                |                  |           |
|                            | This website is tryi<br>profile. Do you war |                                           | <u> </u>       | on               |           |

i. Your Intune profile has now been downloaded and can be closed. Please select **Close**.

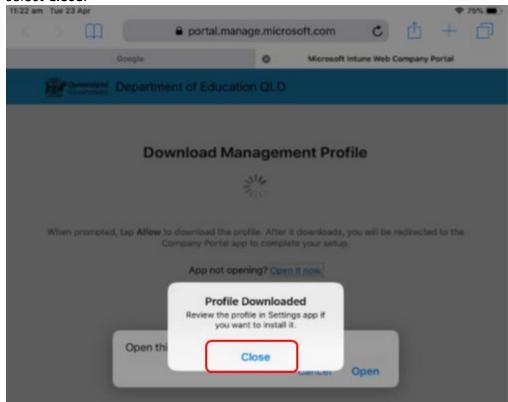

j. Please select Open. Select Allow to download the Intune profile.

| 1:27 pm | Tue 23 Apr    |                                                                                                    |          | Ŷ           | Not Charging |    |
|---------|---------------|----------------------------------------------------------------------------------------------------|----------|-------------|--------------|----|
|         | > m           | portal.manage.microsoft.com                                                                                                    | ¢        | Û           | + [          | כ  |
|         | Google        | Microsoft Intune Web Company Portal                                                                                                    | Microsof | t Intune We | eb Company   | Po |
|         | Government    | Department of Education QLD                                                                                                    |          |             |              |    |
|         |               | Download Management Pro                                                                                                    | ofile    |             |              |    |
|         | When prompted | i, tap <b>Allow</b> to download the profile. After it downloads<br>Company Portal app to complete your setu<br><b>App not opening?</b> Open it now. |          | redirecter  | d to the     |    |
|         |               | Open this page in "Comp Portal"?<br>Cancel                                                                                                    | Open     |             |              |    |

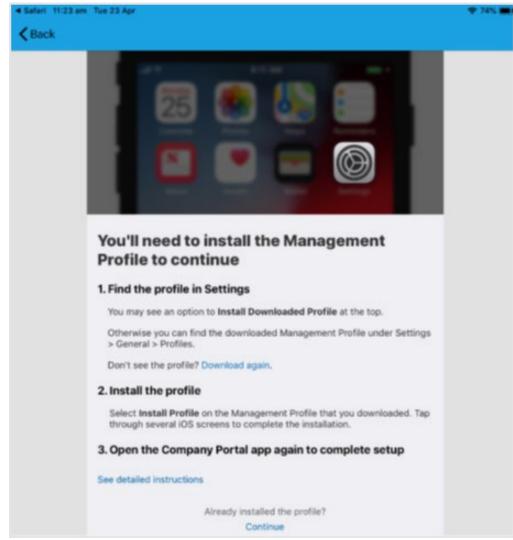

k. Press the home button to minimise this window.

I. Please open your settings by pressing the **Settings** icon on your home screen and if you are requested, enter your password.

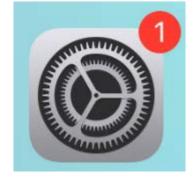

m. On your Settings screen, please select Profile Downloaded button

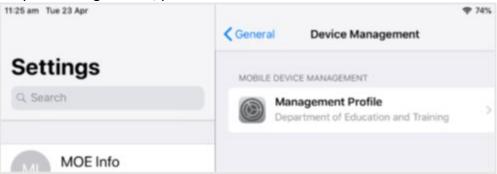

n. Then, please select Install on the install profile screen.

| 3:42 pm Thu 4 Apr                |                            |                                         |                 | *         |
|----------------------------------|----------------------------|-----------------------------------------|-----------------|-----------|
| Settings                         |                            | < General                               | Device Ma       | inagement |
| MOE Info<br>Apple ID, ICloud, IT | unes & App St              | Ma                                      | ICE MANAGEMEN   | file      |
| Start Using i?                   |                            | Profile Installe                        | ed (            | Done      |
| Software Upr                     | Managemen<br>Department of | I <b>t Profile</b><br>f Education and T | raining         |           |
| Wi-Fi Signed b                   | Verified                   | g.manage.microsoft                      | com             |           |
| Bluetoc Descriptio               |                            |                                         | ur company apps |           |
| Notifica More Det                | ails                       |                                         |                 | >         |

o. If prompted, enter your iPad passcode.

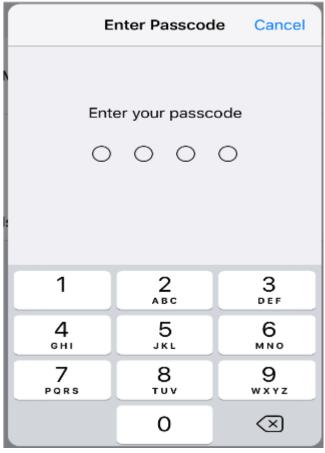

p. Please select Install on the Install Profile pop-up.

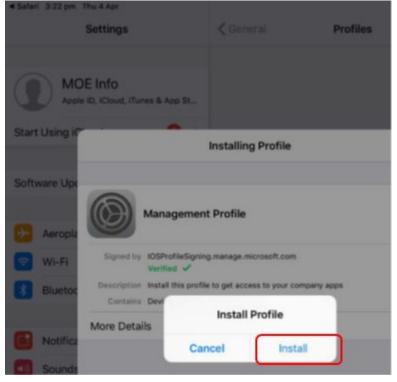

q. When you see a warning displayed, please select **Install** to continue with the installation.

| 3:27 pm Thu 4 Ap | e.                                                      |         | ¢ N      |
|------------------|---------------------------------------------------------|---------|----------|
|                  | Settings                                                | Ceneral | Profiles |
| Арр              | DE Info<br>le ID, iCloud, iTunes & App St               |         |          |
| Start Using i    | Cancel                                                  | Warning | Install  |
| Software Upo     | ROOT CERTIFICATE                                        |         |          |
| Aeropiz          | Installing the certificate<br>Authority" will add it to |         |          |

r. If you are prompted to enrol into remote management, please select **Trust**. This will start installing the profile.

At any time after this point where you have enrolled, you may see this screen requesting you to enter your school password.

Please enter this and select **OK**.

You can then continue the installation at whatever stage you were before the screen appeared.

| Cancel                                                     | ncel Warning                                                                                             |       | Install                        |
|------------------------------------------------------------|----------------------------------------------------------------------------------------------------|-------|--------------------------------|
| ROOT CERTIFICATE                                           |                                                                                                    |       |                                |
| Installing the certi<br>Authority" will add                |                                                                                                    |       |                                |
| MOBILE DEVICE MAN                                          | IAGEMENT                                                                                                 |       |                                |
| Installing this pro<br>i.manage.micros<br>remotely manage  | Remote Management<br>Do you trust this profile's source to<br>enrol your iPad into remote<br>management? |       | https://<br>ndler.ashx" to     |
| The administrate<br>and restrictions,<br>data on your iPac | Cancel                                                                                                   | Trust | move accounts<br>amotely erase |

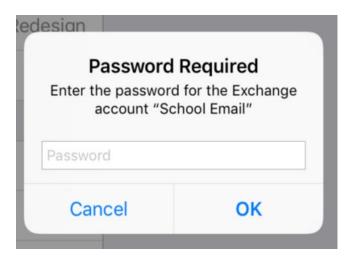

s. When the screen changes to show the profile has finished installing, select **Done**. An 'Enrolling device' message will then appear.

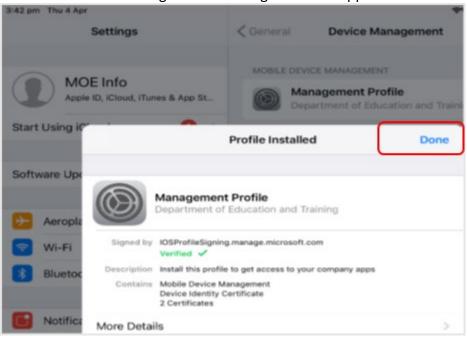

t. Your settings page will be displayed and you'll see the Department of Education management profile has been installed. Press the home button to minimise the settings window.

| 11:25 am Tue 23 Apr | < General | প<br>Device Management                                     | 74% |
|---------------------|-----------|------------------------------------------------------------|-----|
| Settings            | MOBILE D  | EVICE MANAGEMENT                                           |     |
| Q Search            |           | Management Profile<br>Repartment of Education and Training | .>  |
| MOE Info            |           |                                                            |     |

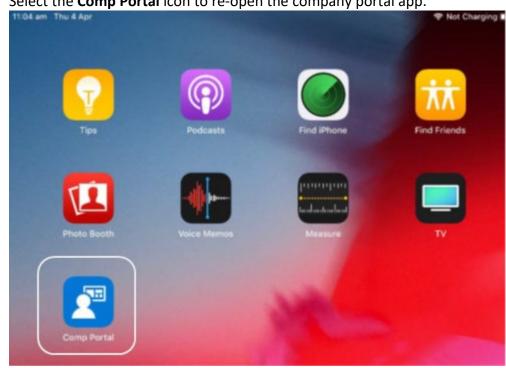

u. Select the **Comp Portal** icon to re-open the company portal app.

v. Select Allow to give the Company Portal permission to send notifications

# "Comp Portal" Would Like to Send You Notifications

Notifications may include alerts, sounds and icon badges. These can be configured in Settings.

Don't Allow

Allow

w. Your device is now managed through the Company Portal.

Select **Continue** to complete set-up.

A message explaining that the Company Portal is confirming device settings may display.

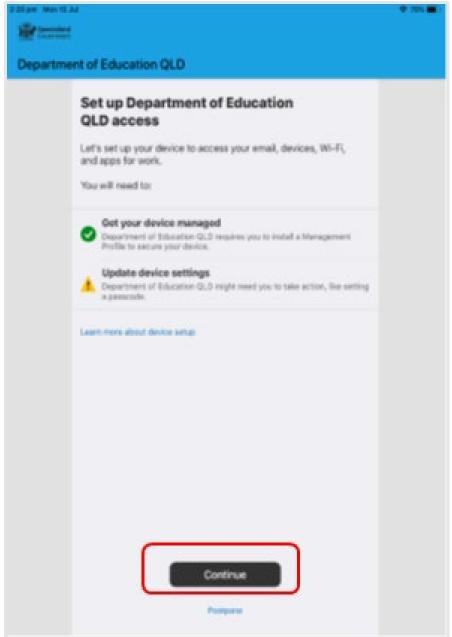

x. Intune is finished when there is a tick next to all the items listed. On this screen please select **Done** 

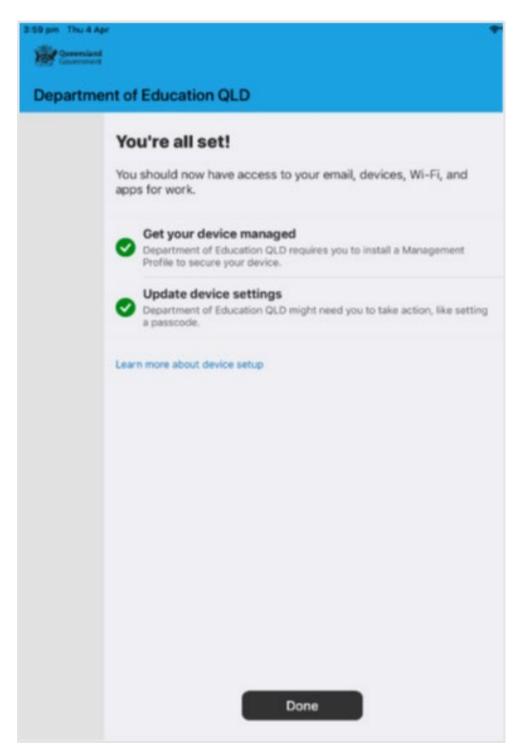

y. It may take up to 15 minutes to finish installing. You can use the iPad in the meantime but please keep it connected to the internet. After this finishes installing, the iPad is ready for you to install the other apps needed for school.